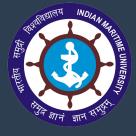

December 2021 End Semester Examinations

How to attempt test with multiple devices (Laptop + Mobile)

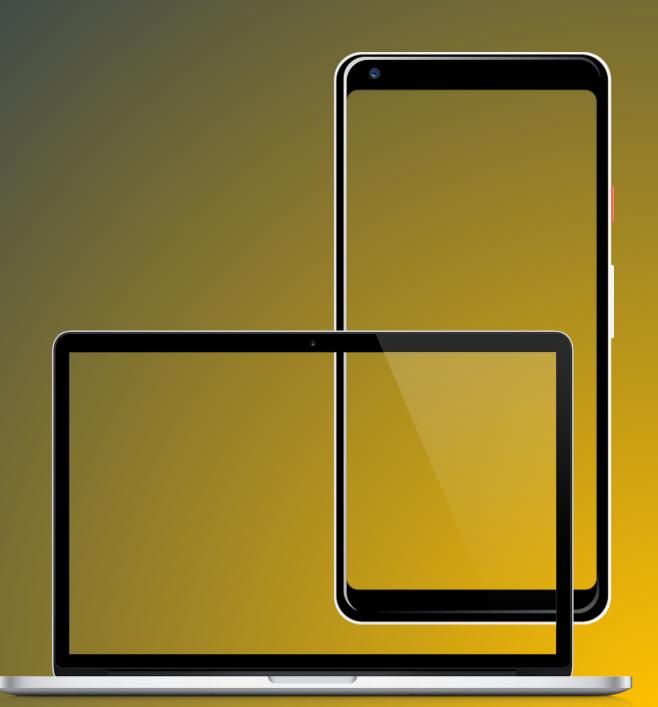

## How many devices are required?

#### Student requires 2 device to attempt the test

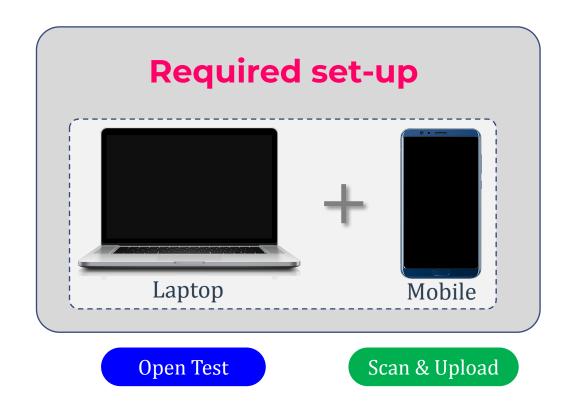

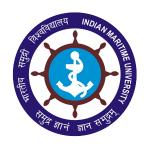

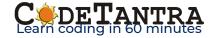

### Which combination of OS and browser is supported?

#### For Laptop/Desktop For Uploading (Mobile) **Operating System** Windows Linux Android Mac **Supported** Chrome Chrome Chrome Chrome Safari **Browser** Edge Edge

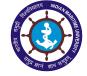

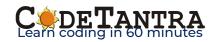

#### What version of browser is required?

# Browser should be updated to the latest version at the time of attempting the test

# Updating Google Chrome Desktop version

- 1. Open Google Chrome Application
- Click on 3 dot but on () at the top right corner of the browser.
- Navigate to Help >> About GoogleChrome
- Chrome will automatically check for update and update the browser if connected to internet.

# Updating Microsoft Edge Desktop version

- 1. Open Microsoft Edge Application
- Click on 3 dot button ( ) at the top right corner of the browser.
- 3. Navigate to *Help and Feedback*

#### **About Microsoft Edge**

4. Edge will automatically check for update and update the browser if connected to the internet.

# Updating Chrome & Edge Mobile version

Visit **Play store**, search for Google

Chrome and Update

## Updating Safari Mobile version

Visit **App store**, search for Safari Browser and Update

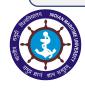

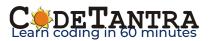

## Let's login through Laptop/Desktop first

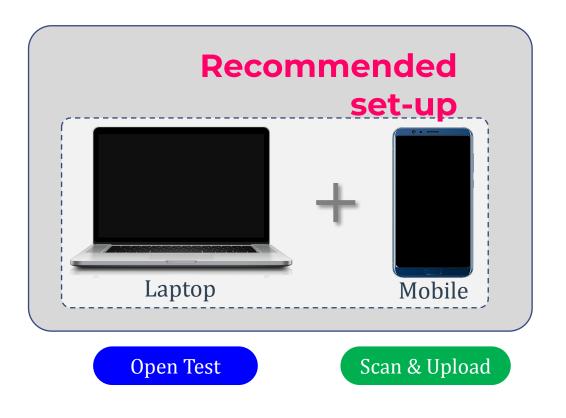

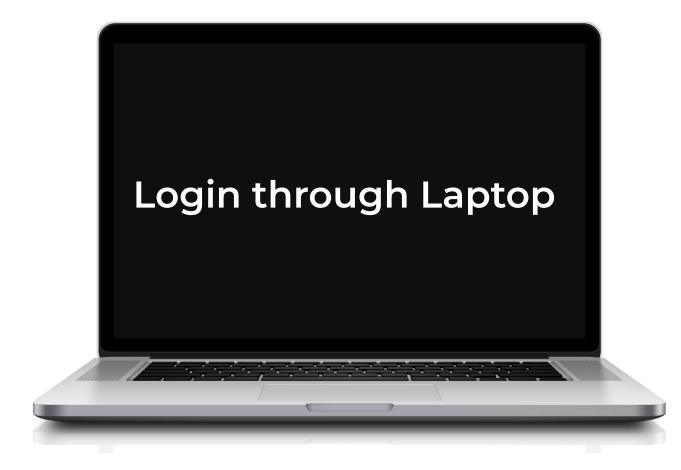

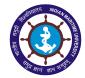

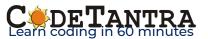

Visit the Login Page in a supported browser according to your operating system

https://imu.codetantra.com/login.jsp

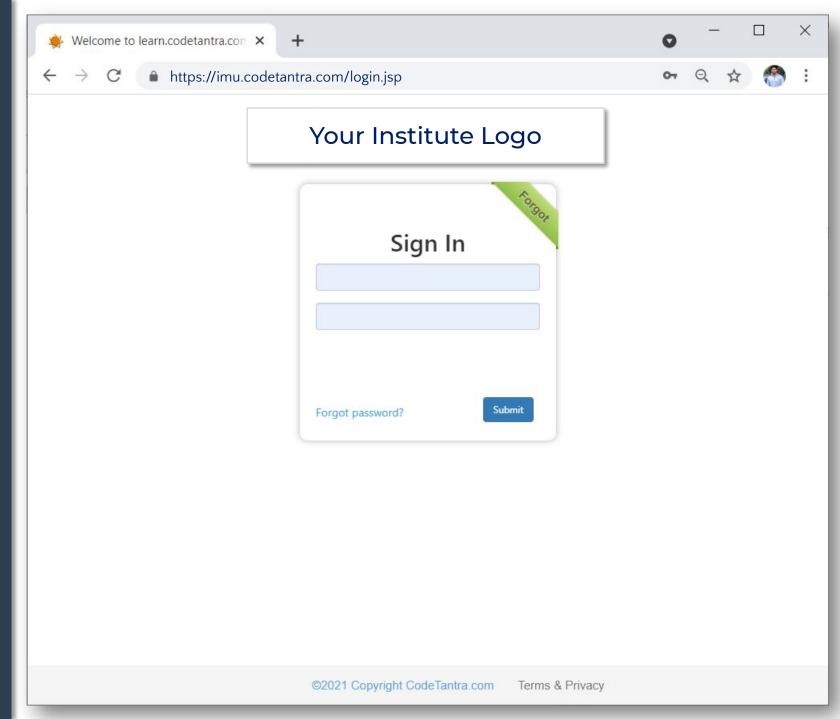

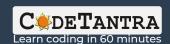

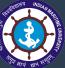

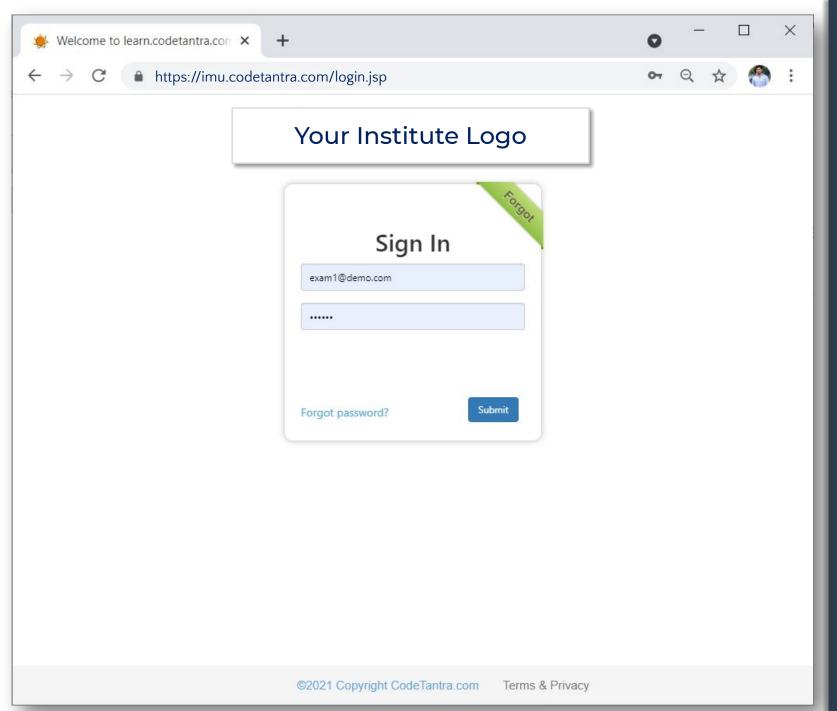

Enter your email-id and password in the respective box and then click on Submit.

In case you forget password, use forget option to reset password using your email-id.

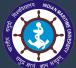

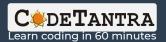

Click on **Tests** card available on the home page

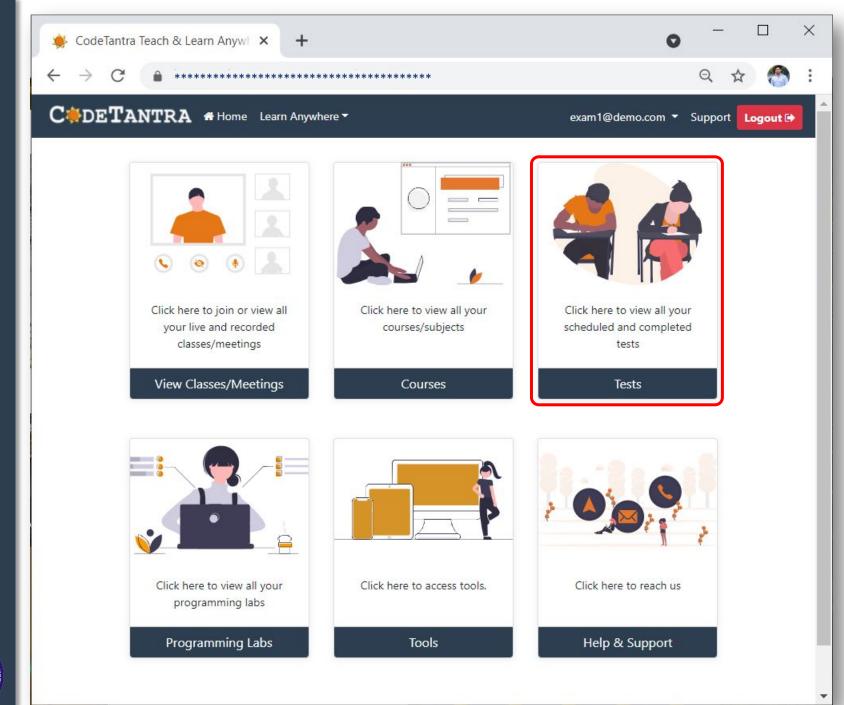

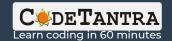

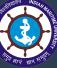

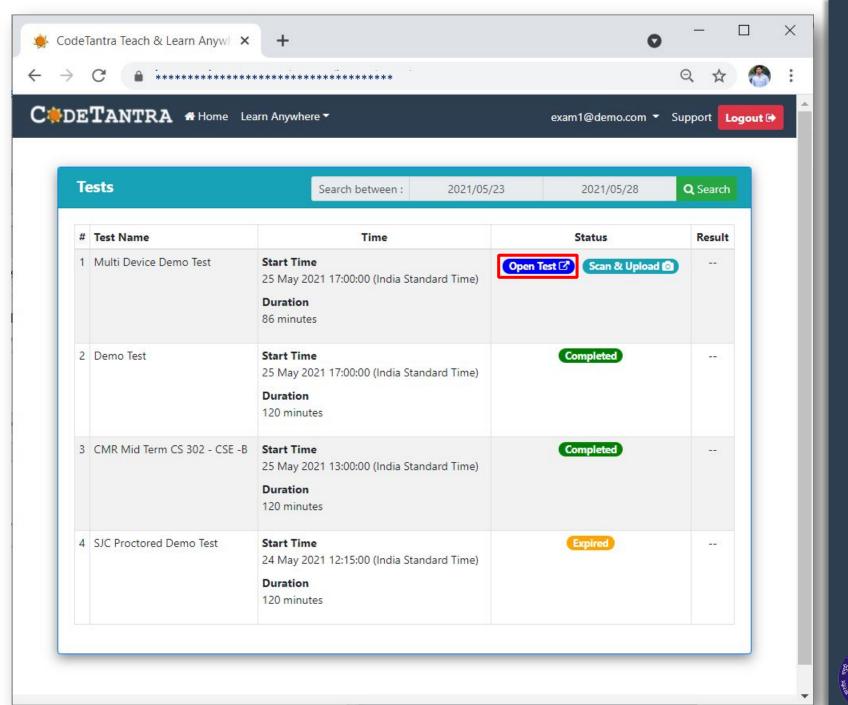

Select **Open Test** button for the applicable test.

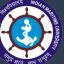

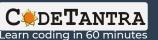

Click on all the Allow buttons that appear in succession on this page to allow the browser to use microphone and camera.

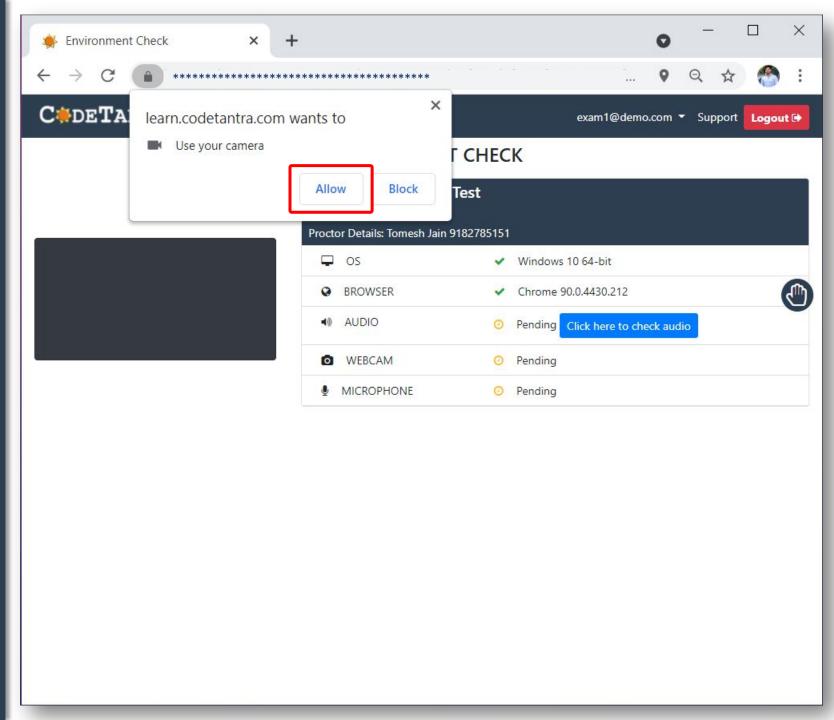

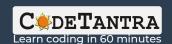

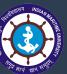

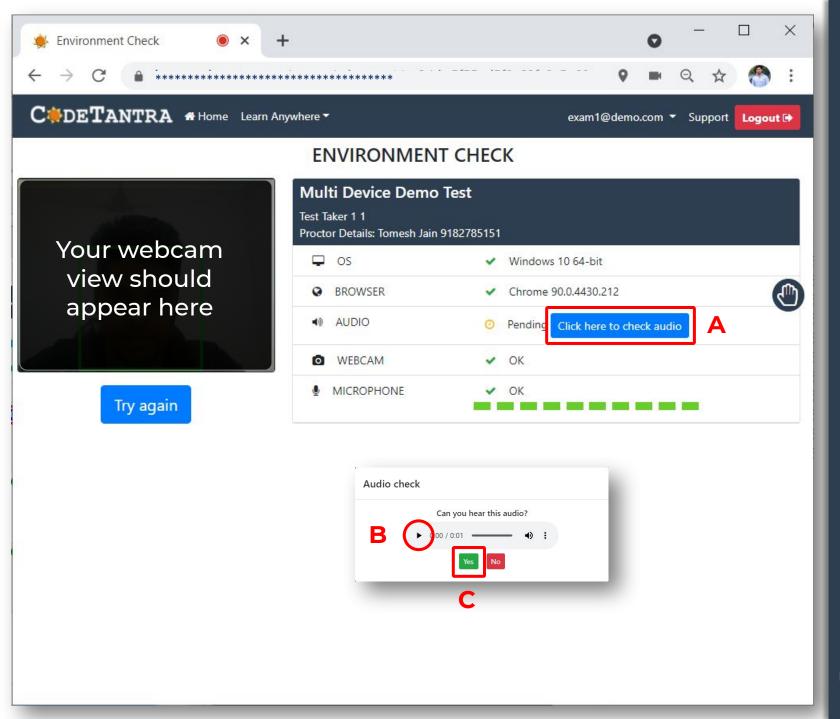

Click on (A) Click here to check audio, click on (B) Play button and then click on (C) Yes

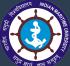

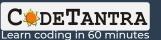

Click on Proceed to test button to go to the next step.

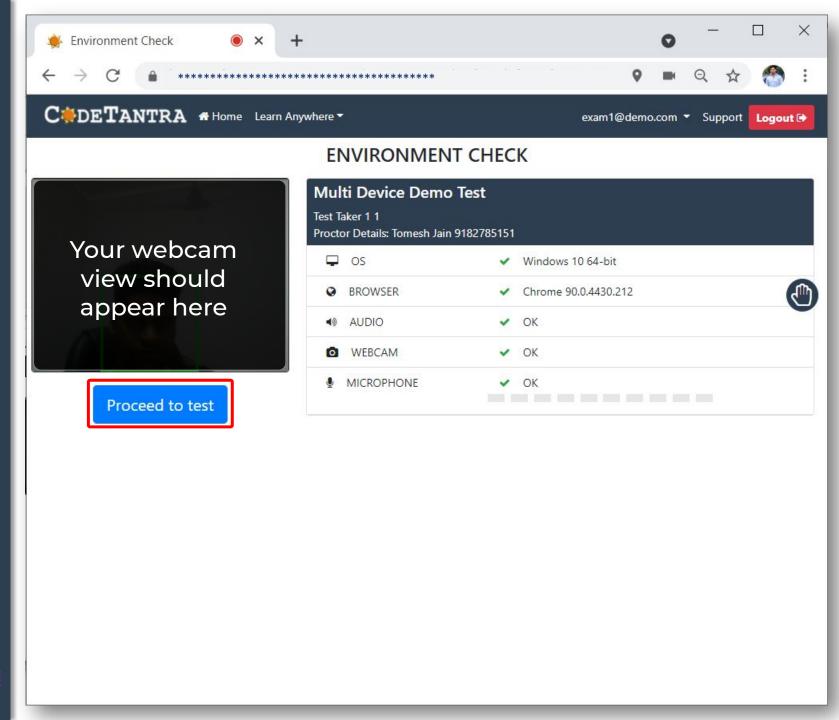

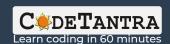

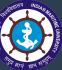

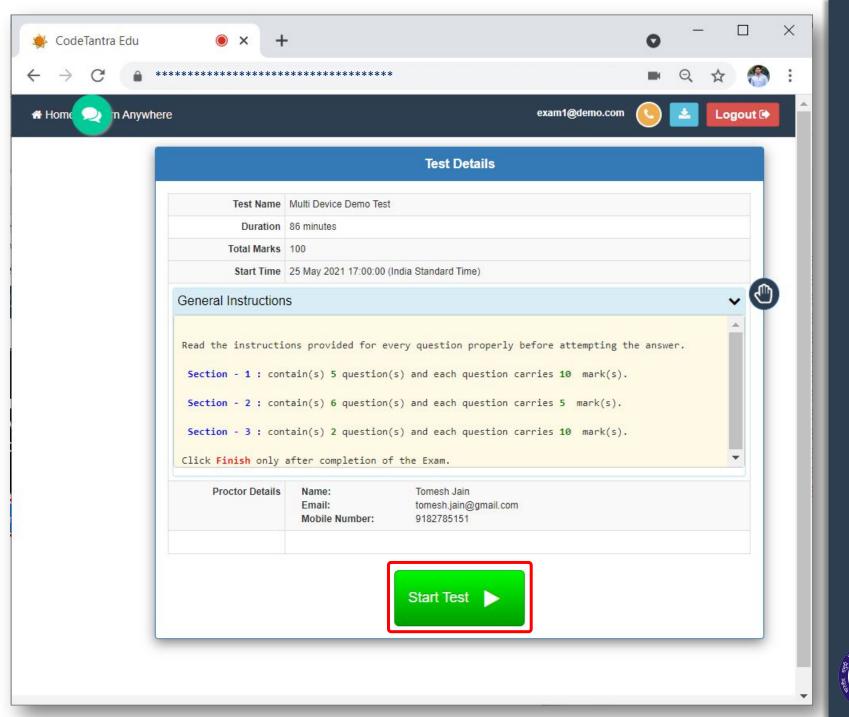

Click on Start Test button to start the test.

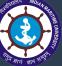

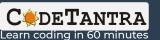

We have reached the Test window. Now, this is time to answer the question on the paper. Once done, we will login through the mobile to scan and upload the answer sheets.

Please note, at this point we are on Section 1 of 3 and Question: 3 of 5

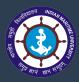

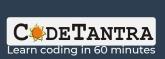

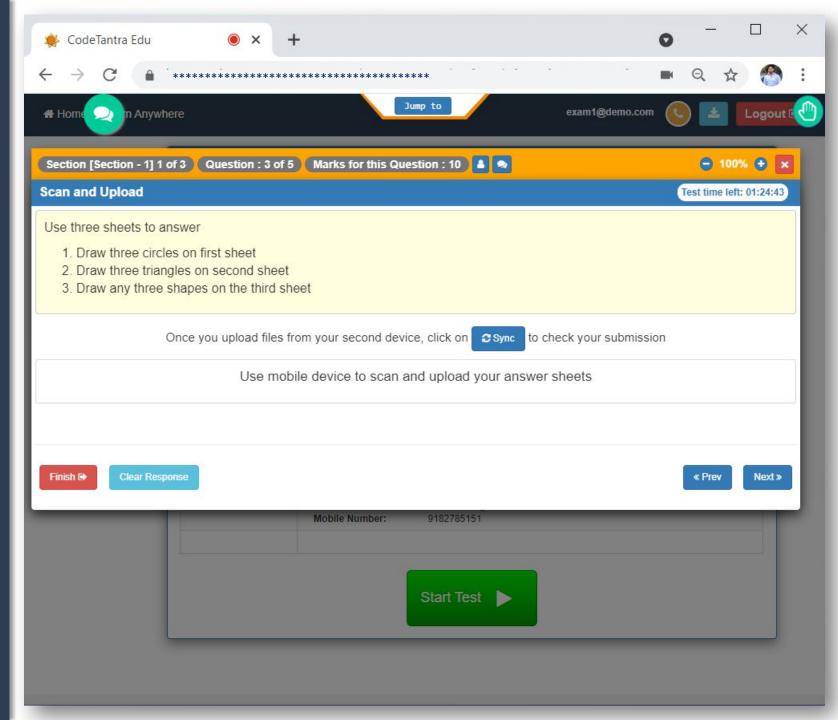

## Let's login through Mobile now

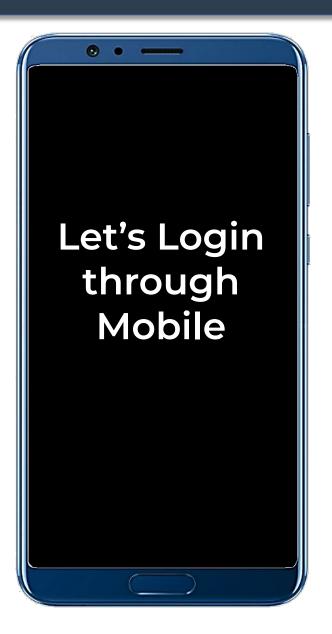

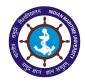

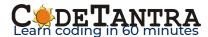

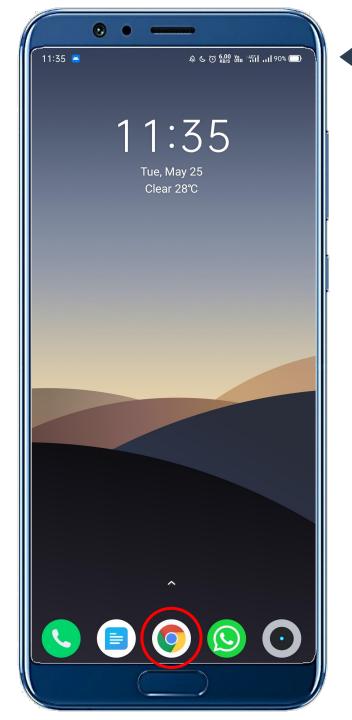

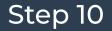

Open the recommended **Browser** as per your device OS.

#### Step 11

Visit and the login into the page using the same link, email-id and password you used while logging through laptop

https://imu.codetantra.com/login.jsp

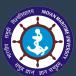

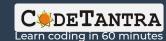

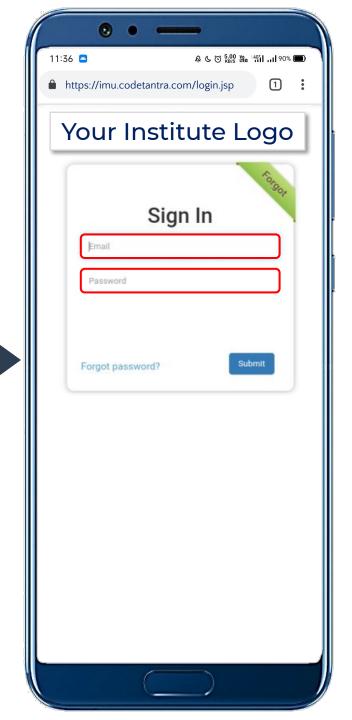

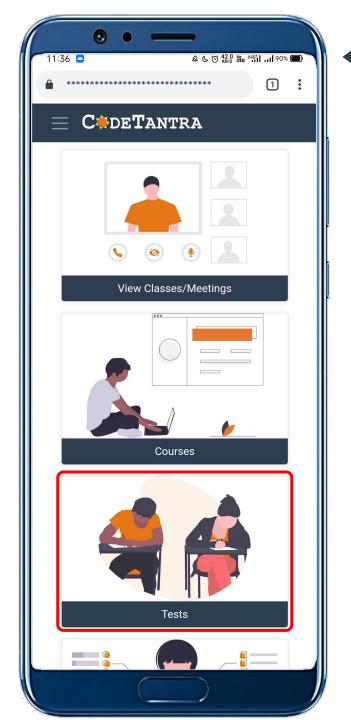

Select **Tests** from the home page.

Step 13

Select Scan & Upload button available against the test you have already logged in through the Laptop.

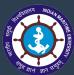

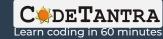

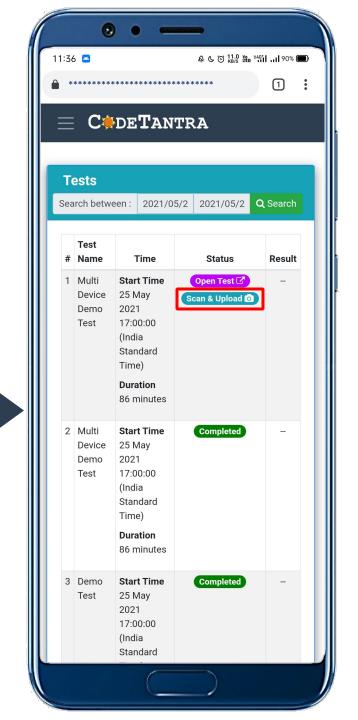

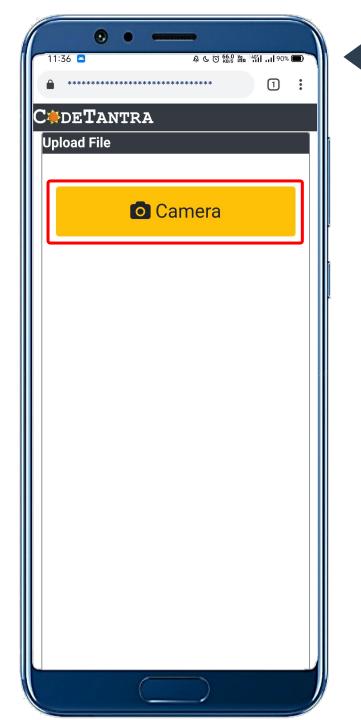

Click on Camera button to go to the capture page.

Step 15

Click on the Camera icon to start the camera to click the images of the answer sheets.

Note: Click on Low Memory Camera only if you get error of low memory.

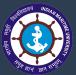

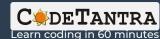

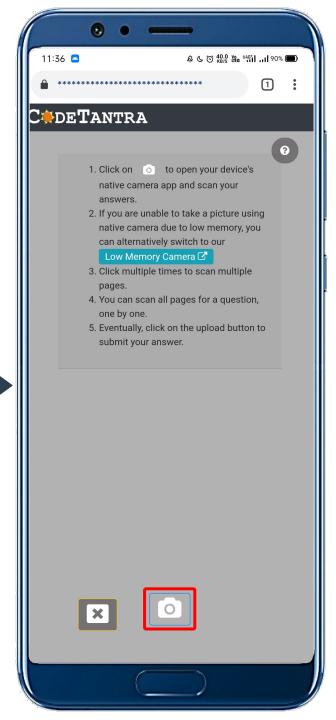

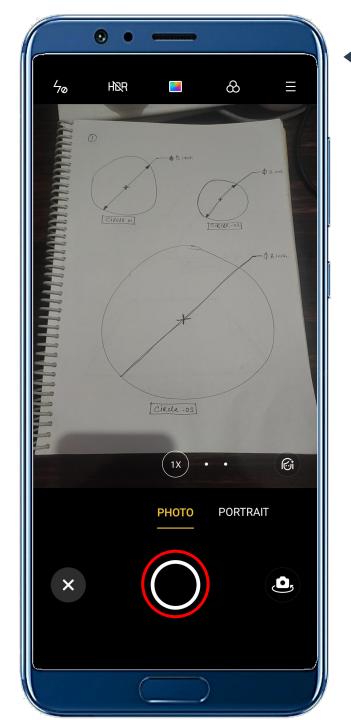

Focus your camera onto the answer sheets that you want to capture and then click on capture button.

Step 17

Check the Preview of captured image then click on (A) ok icon to continue if satisfied with the image otherwise click on (B) cross icon and take another picture

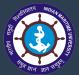

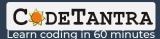

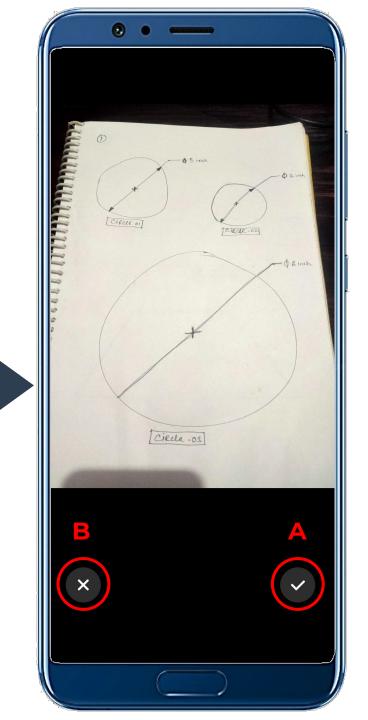

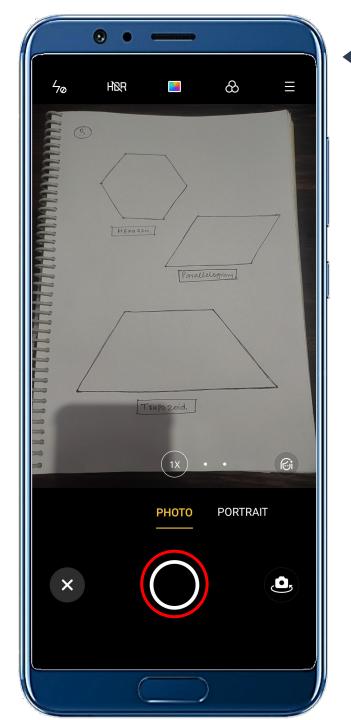

Click on the Camera icon again as shown in step 15 to capture image of 2<sup>nd</sup> page of the answer sheets, focus on the 2<sup>nd</sup> sheet and click on capture button.

Step 19

Click on the Camera icon one more time as shown in Step 15 to capture image of 3<sup>rd</sup> page of the answer sheets, focus on the 3<sup>rd</sup> sheet and click on capture button.

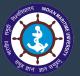

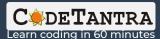

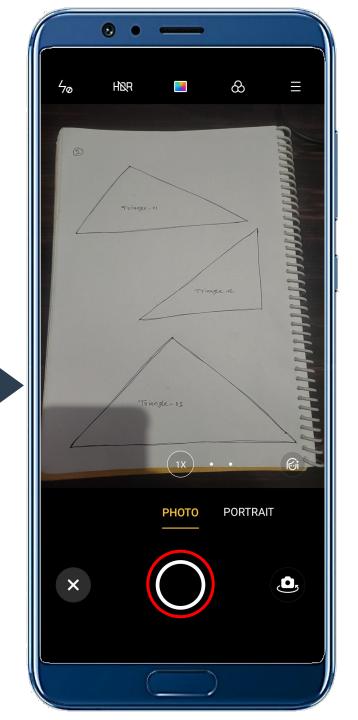

## Optional Step: Preview the clicked images

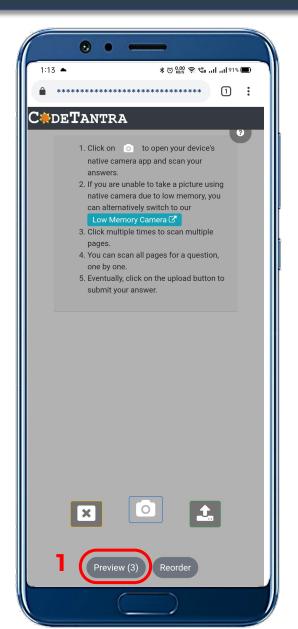

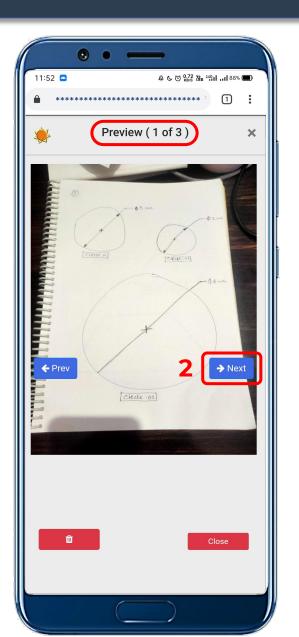

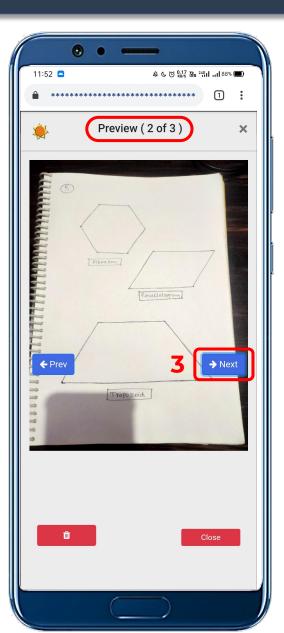

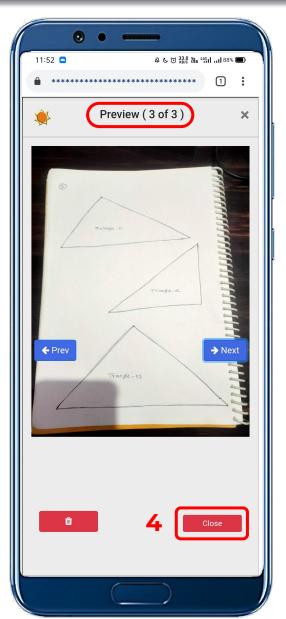

### Optional Step: Reordering the clicked images

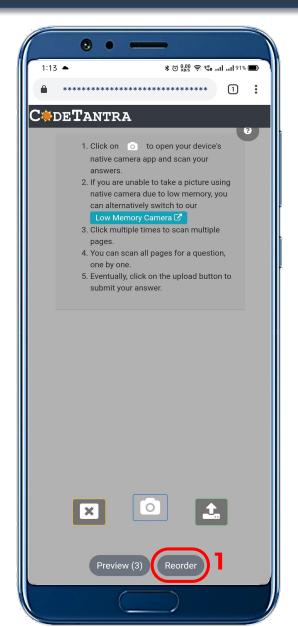

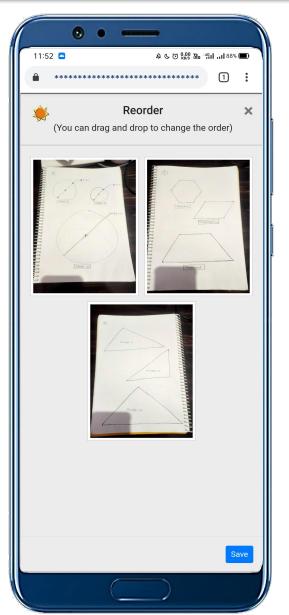

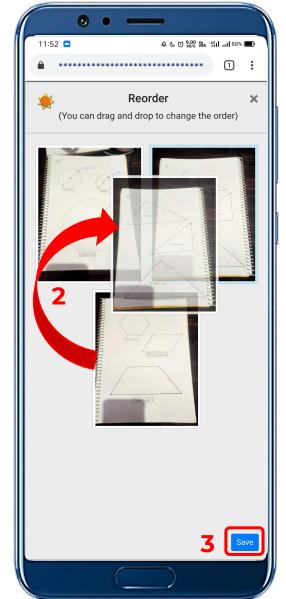

- Click on Reorder button as shown in first image. After clicking on the images, you would be able to see all captured images
- Touch and hold the image you want to move to reorder and drop the image at the right place to make the order right.
- Once, reordered, click on Save button.

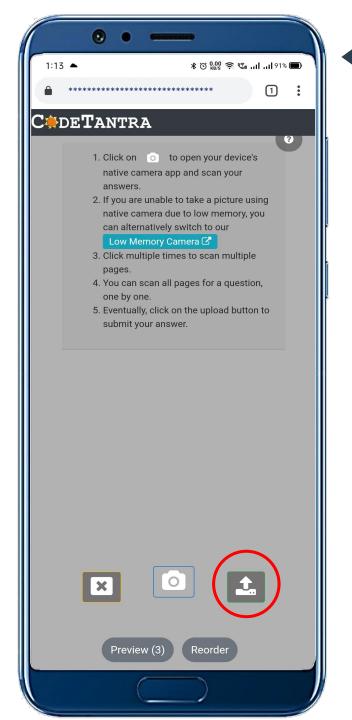

Click on **Upload** button to upload all the images as single compressed pdf of A4 resolution.

Step 21

Verify the Section and Question
number given in the dialogue box
with the one appearing on your
Laptop and once verified, click on
Upload button

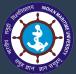

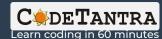

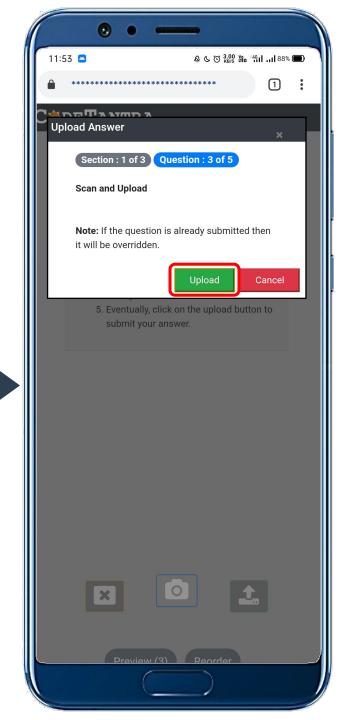

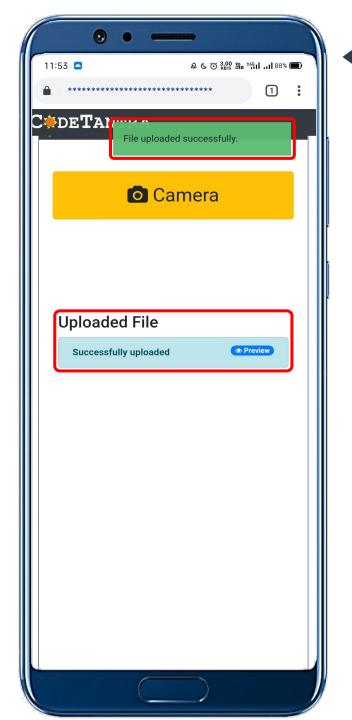

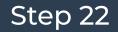

After the successful upload you will get the (A) **notification** and (B) **message** on the webpage with option to preview

Step 23

Let's verify the uploaded images on the Test interface available on Laptop.

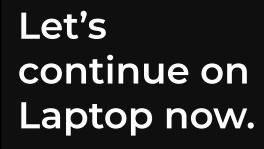

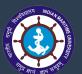

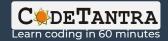

After successful upload of images through mobile, student will get a notification of successful upload of images of answer-sheets.

At the bottom of test window, the upload information will be available too with options to

Preview and Remove the

Uploaded file

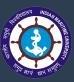

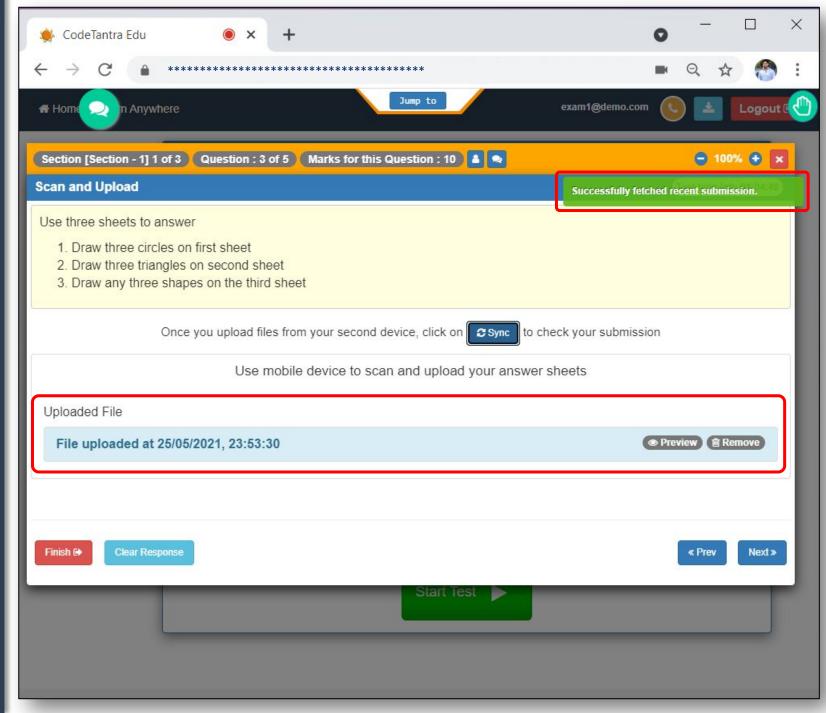

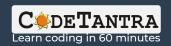

#### What now?

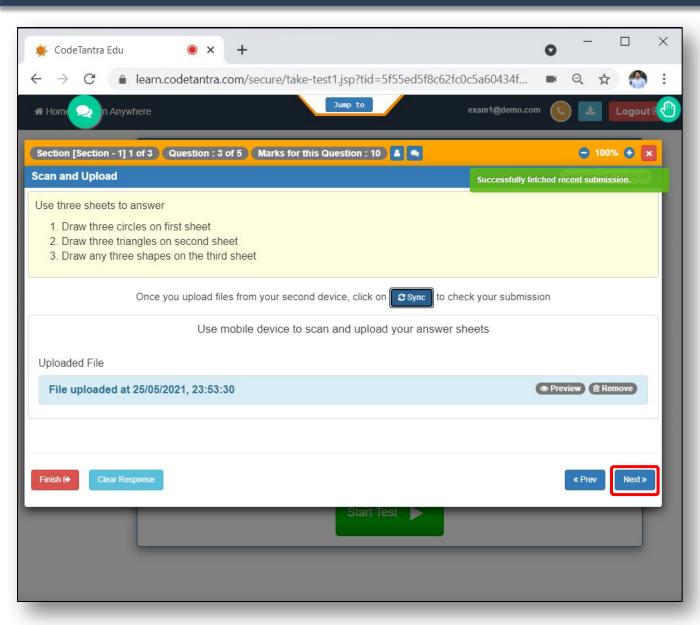

Navigate to other questions by pressing **Next** button follow the steps mentioned in Step 14 - Step 24 to upload the image of answer-sheets of questions the you are attempting.

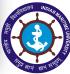

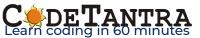

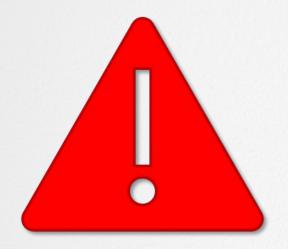

# Words of Caution

- ✓ Students are supposed to upload the image of answer sheets question wise, not all at once.
- Once you are done answering the question, Scan & Upload it before you navigate to other questions.
- ✓ While uploading the images from mobile, the answers by default uploaded to the question you have navigated through the Laptop.
- ✓ If you have 4 questions to answer, and you upload images of answer sheets of all 4 questions while you are on the 4<sup>th</sup> question in the laptop, then all the images will be uploaded into 4<sup>th</sup> question. Therefore, teacher evaluating 1<sup>st</sup>, 2<sup>nd</sup> and 3<sup>rd</sup> question will assign zero.

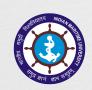

# All the Best for your exam...